# 遠隔授業受講の手引き

### 学園情報センター

# 目次

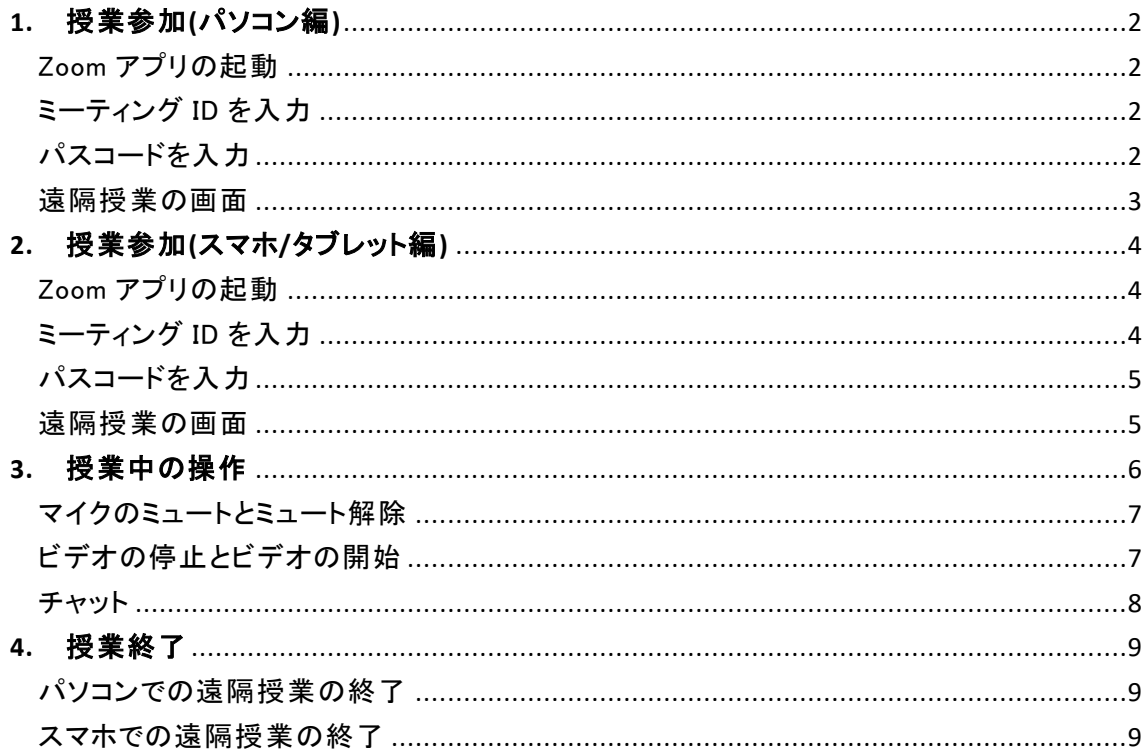

### <span id="page-1-0"></span>**1.**授業参加**(**パソコン編**)**

#### <span id="page-1-1"></span>Zoom アプリの起動

Zoom アプリを起動します。

ミーティングに参加する キャンセル )

サインイン状態が維持されている場合があります。(画面右側)そのまま 参加も出来ますが、一旦サインアウトしてから受講することを推奨しま す。

(サインインしていない画面) (サインインしている画面)

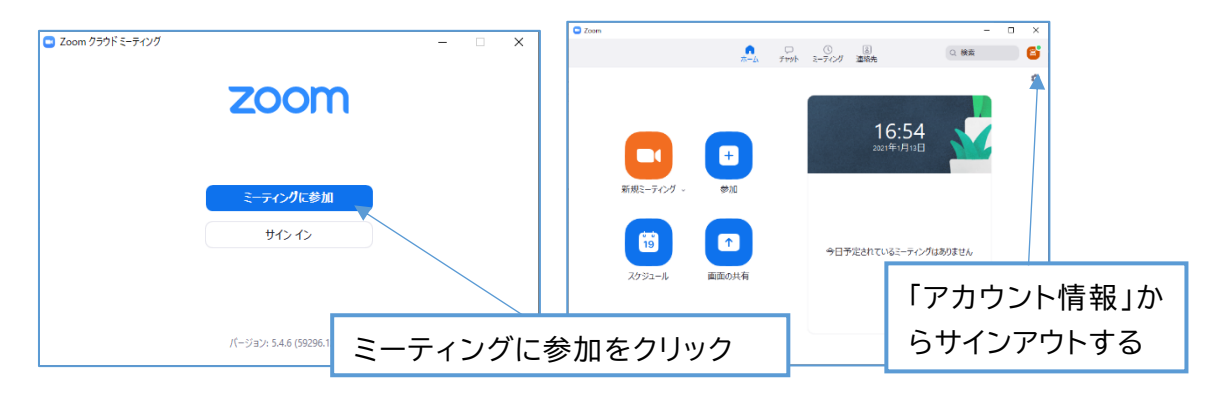

### <span id="page-1-2"></span>ミーティング ID を入力

「ミーティングに参加」をクリックし、ミーティング ID を入力します。

<span id="page-1-3"></span>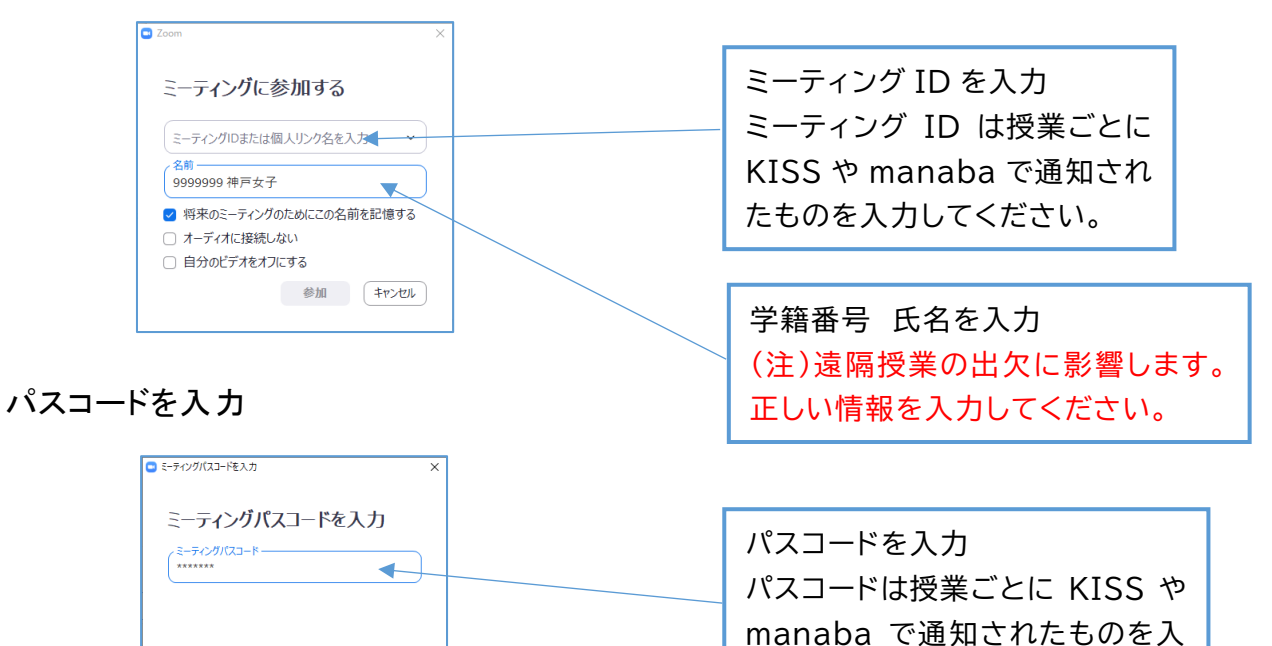

力してください。

2

<span id="page-2-0"></span>遠隔授業の画面

遠隔授業の画面には先生の画像、または授業の教材や資料が映し出され ます。

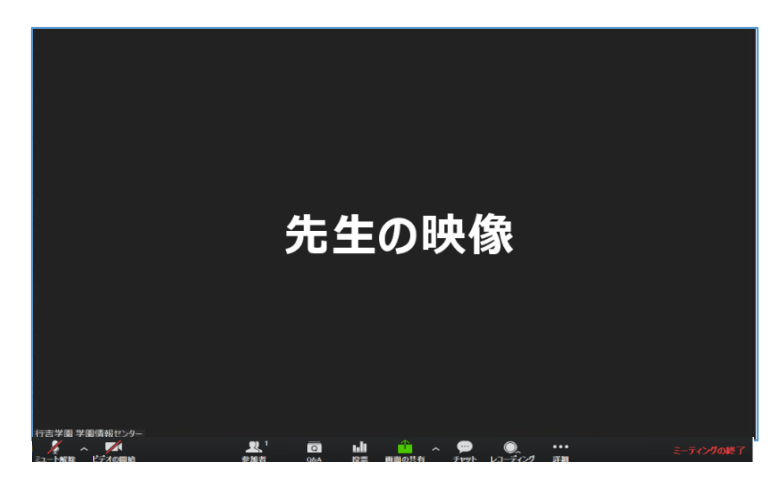

### <span id="page-3-0"></span>**2.**授業参加**(**スマホ**/**タブレット編**)**

<span id="page-3-1"></span>Zoom アプリの起動

Zoom アプリを起動します。

サインイン状態が維持されている場合があります。そのまま参加も出来 ますが、一旦サインアウトしてから受講することを推奨します。

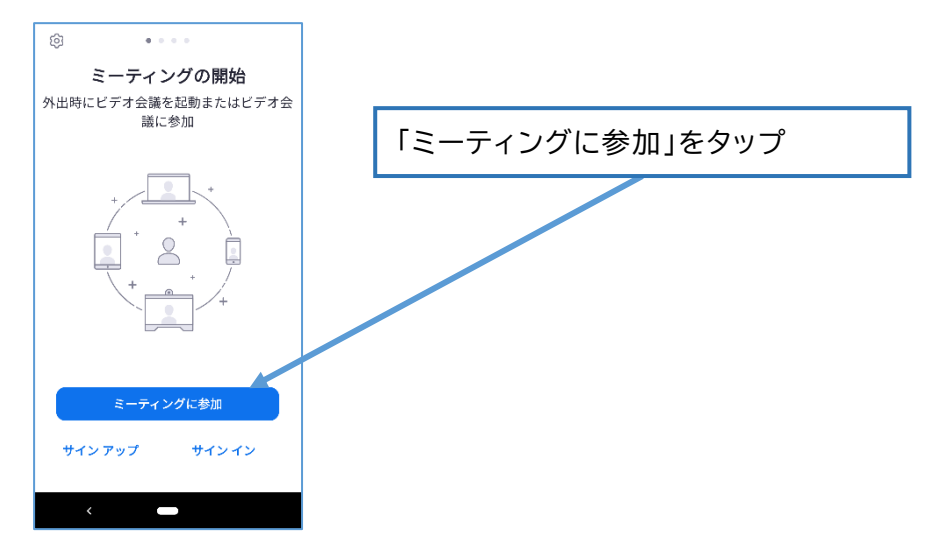

#### <span id="page-3-2"></span>ミーティング ID を入力

ミーティング ID を入力します。

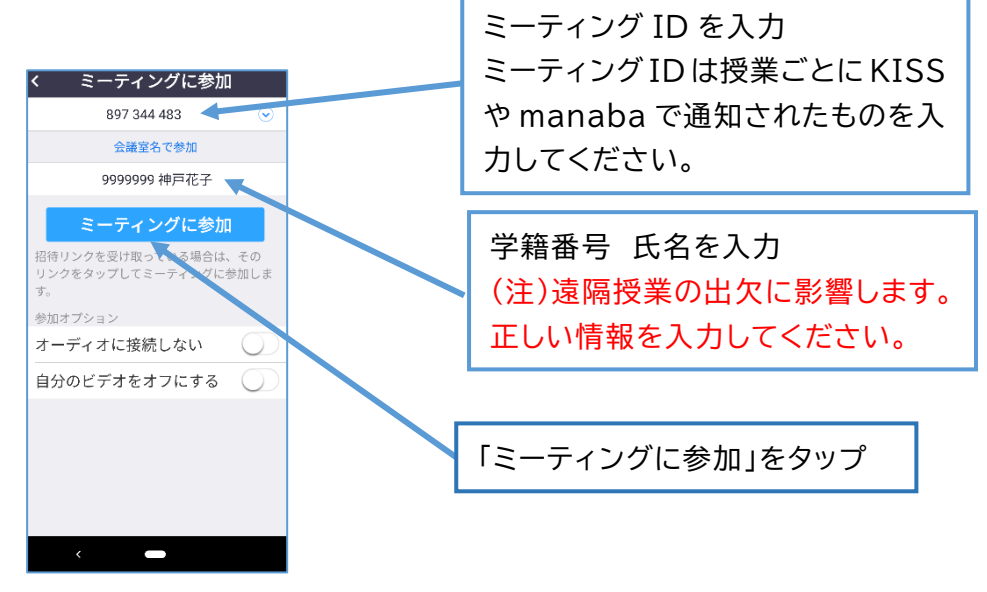

#### <span id="page-4-0"></span>パスコードを入力

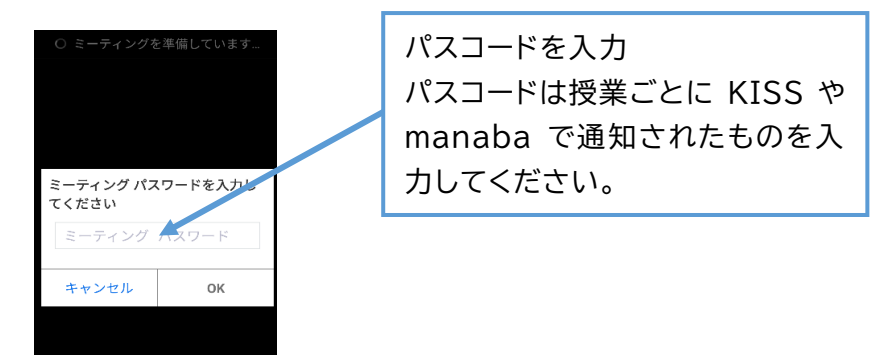

### <span id="page-4-1"></span>遠隔授業の画面

遠隔授業の画面には先生の画像、または授業の教材や資料が映し出され ます。

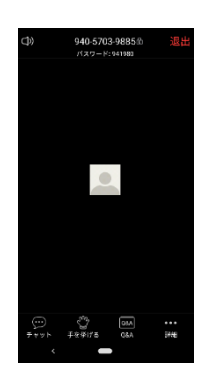

# <span id="page-5-0"></span>**3.**授業中の操作

Zoom ミーティング中にマウスカーソルを画面上に移動すると操作パネルが現れま す。スマホやタブレットの場合は画面上をタップしてください。

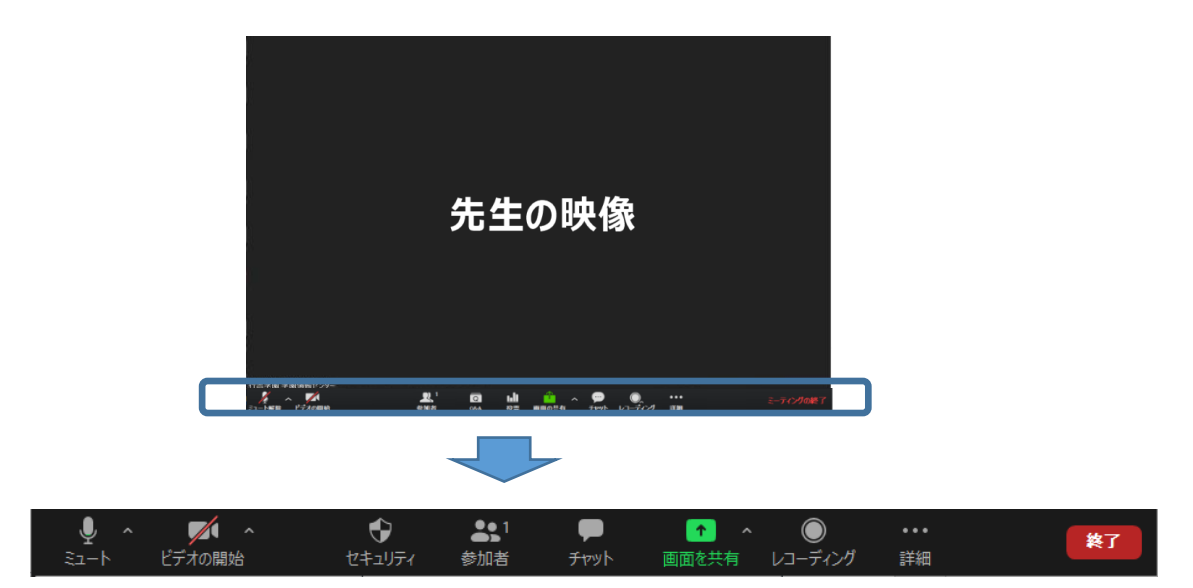

パソコンの場合、画面下部に操作パネルが現れます。

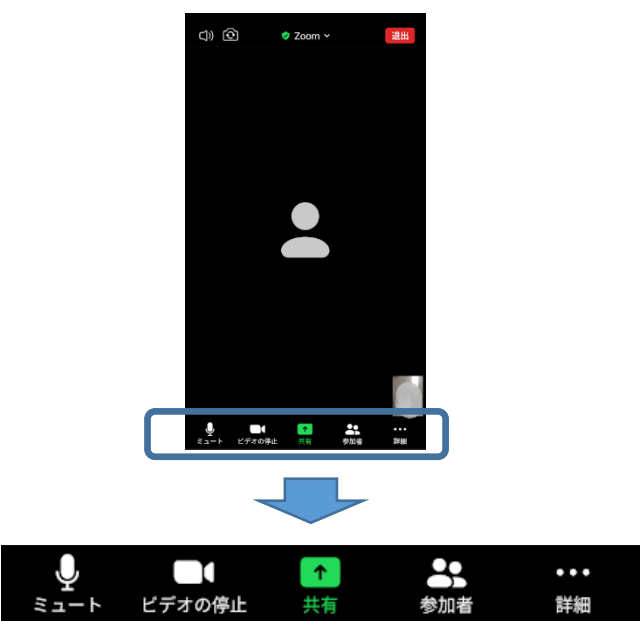

スマホの場合、画面をタップすると下部に現れます。

iPad の場合、画面をタップすると右上部に現れます。

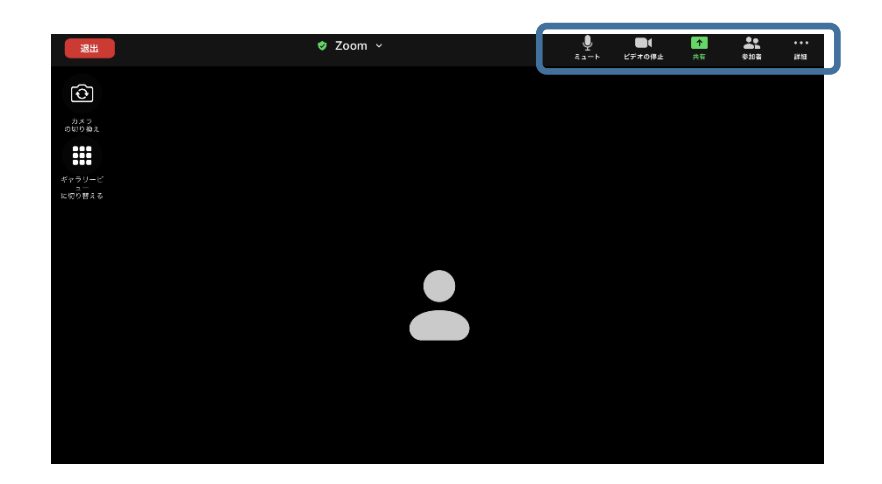

#### <span id="page-6-0"></span>マイクのミュートとミュート解除

Zoom ミーティングのマイクはミュート(マイクオフ)とミュート解除 (マイクオン)を切り替えることが出来ます。

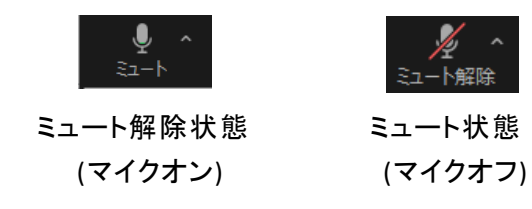

通常はミュート状態で受講してください。先生の指示などで発言する際 にミュートを解除してください。

※ミュートを解除するとすべての参加者に音声が伝わります。 ※自宅で受講する際、玄関のチャイムや電話のベルなど生活音が入り込 む可能性がありますので、ご注意ください。

#### <span id="page-6-1"></span>ビデオの停止とビデオの開始

Zoom ミーティングのカメラはビデオの停止(カメラオフ)とビデオの 開始(カメラオン)を切り替えることが出来ます。

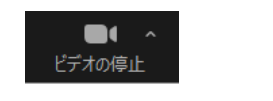

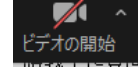

ビデオ開始状態 ビデオ停止状態 (カメラオン) (カメラオフ)

通常はビデオの停止状態で受講してください。先生の指示などでビデオ の開始を行ってください。

<span id="page-7-0"></span>チャット

チャット機能を利用すると文字をホスト(先生)や他の参加者に送信す ることが出来ます。

 $\bullet$ 

をクリックしてチャット画面を開き入力してください。

スマホやタブレットでは <sup>詳細</sup> をタップすると「チャット」メニューが 現れます。

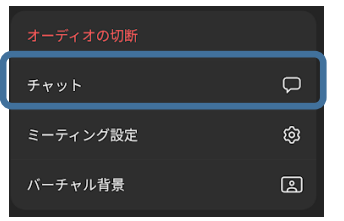

 $\cdots$ 

チャットの送信は「全員」と個別と送り分けが出来ます。

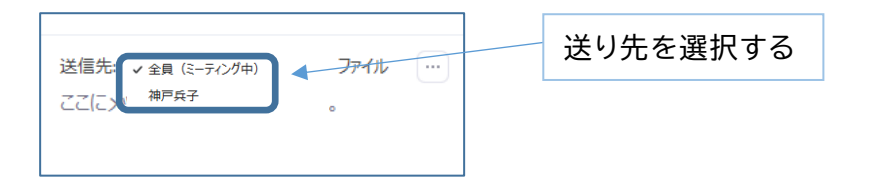

## <span id="page-8-0"></span>**4.**授業終了

<span id="page-8-1"></span>パソコンでの遠隔授業の終了

遠隔授業終了時はミーティングの終了をクリックし、退室します。

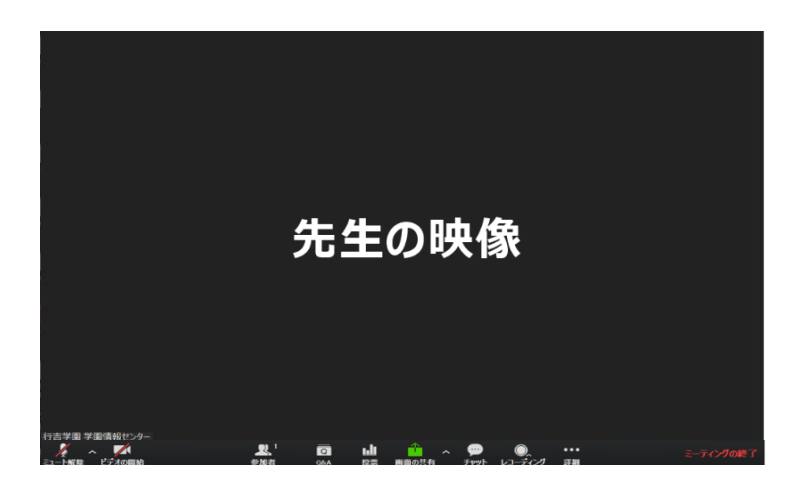

<span id="page-8-2"></span>スマホでの遠隔授業の終了

遠隔授業終了はミーティングの退出をクリックし、退室します。

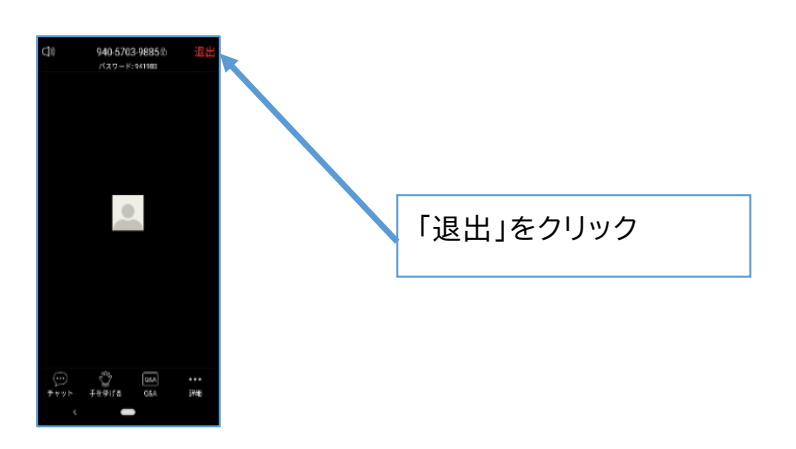